#### *Application Instructions*

Go to: **[https://nursingcas.liaisoncas.org/apply/](https://crmri.crm.dynamics.com/api/EmailAnalytics/OpenLink?TrackingId=c5089ebd-00da-eb11-bacb-000d3a52eb84&ConversationTrackingId=e56f3eba-9af2-4aef-9f22-d75a568acd0f&ClientType=webclient&OrganizationId=62da5223-d44f-45da-9d41-f3abf182044f&Salt=5a5887b3-948f-441c-9e94-2fe1f13cd957&RedirectUrl=https%3a%2f%2fnursingcas.liaisoncas.org%2fapply%2f&ValidityToken=po6EKKUI7gxafv9foQVs7v%2f3bsA2u2PP8Ex8%2fd3dMsc%3d)**

Create your account and locate the year you are applying for

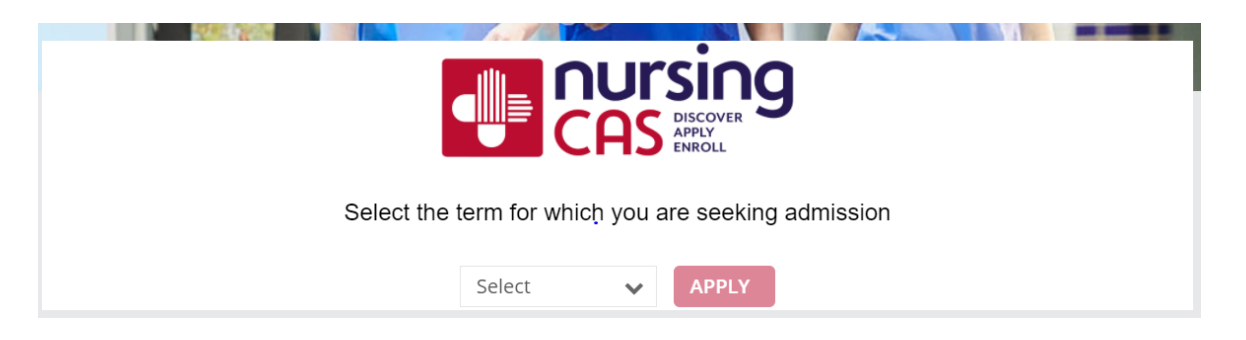

Add a program- Search and select "Samuel Merritt University MSN-FNP online" for the term you are applying for

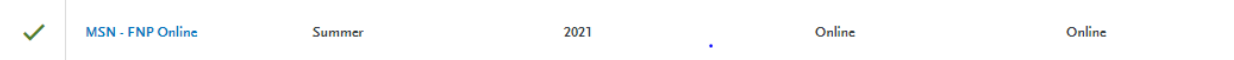

Once you have set this up, you will be able to see a page with 4 squares. Please follow these

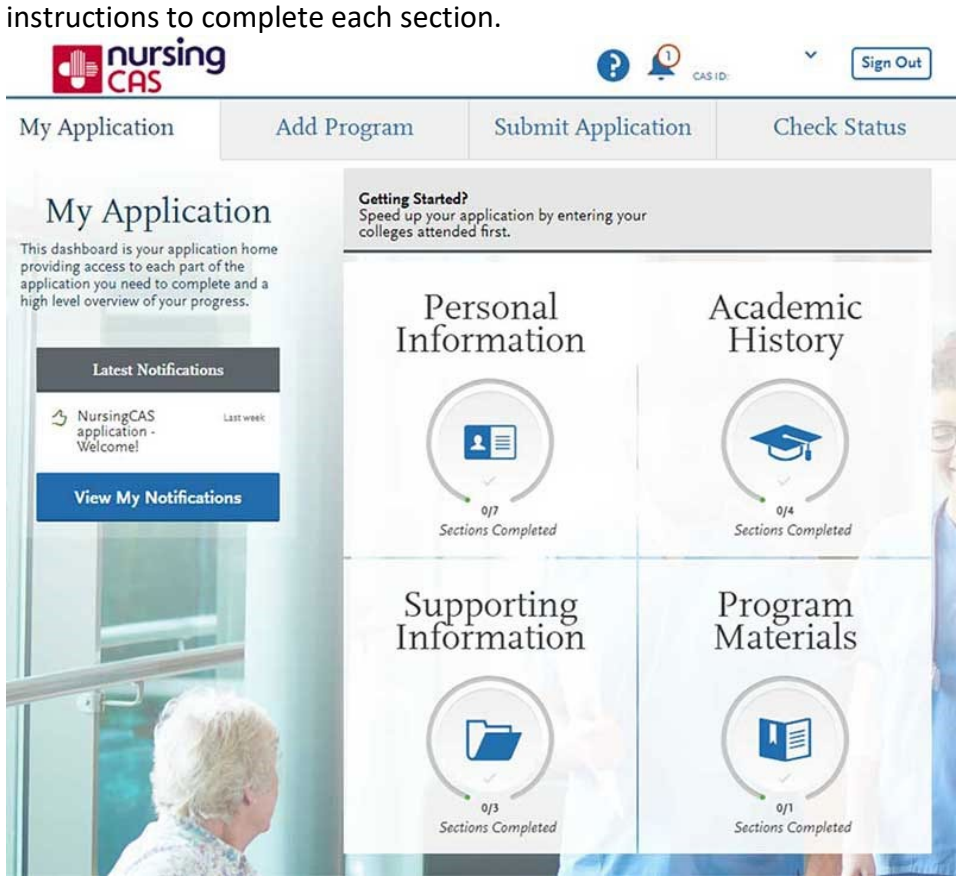

#### Supporting Information

#### • **Achievements**

- o Click on "I Am Not Adding Any Achievements"
- $\circ$  The green check mark shows that section is complete
- o Click on "Experiences" on the left side menu

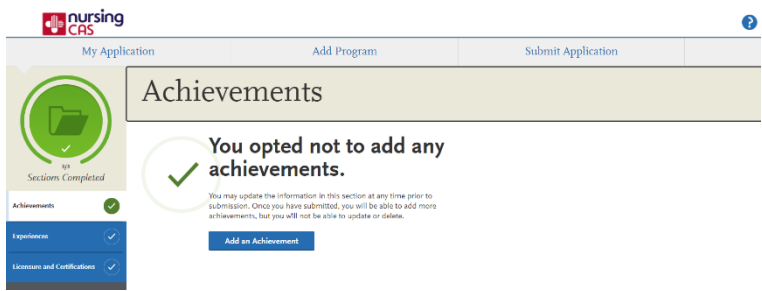

#### • **Experiences**

- o Click on "I Am Not Adding Any Achievements"
- $\circ$  The green check mark shows that section is complete
- $\circ$  Click on "Licensure and Certifications" on the left side menu-

#### • **Licensure and Certifications**

- o Click on "I Am Not Adding Any Achievements"
- $\circ$  The green check mark shows that section is complete
- *Verify that 3 of 3 sections are complete.*
- *Click on "My Application" tab at the top left side of page.*

#### Academic History

- **High School Attended**
	- o Click on "Add Your High School"
	- o Complete All sections
	- o Click on "Save This School"
	- o The green check mark shows that section is complete
	- o Click on "Colleges Attended" on the left side menu
- **Colleges Attended**
	- o Click on "Add a College or University"
	- o ALL Colleges Attended MUST BE listed
	- $\circ$  View Transcript Request Form (this does not have to be printed and mailed)
		- Order Official Transcripts through one of the electronic services, it might be easier to go directly to your schools site to see what they use and then follow the process **to send to NursingCAS**
		- If your school does not use any of the electronic options then these can be mailed to NursingCAS (address is listed in Transcript Request form)
- You can also email official copies to your admissions counselor if electronic delivery options are not available
- o The green check mark shows that section is complete.

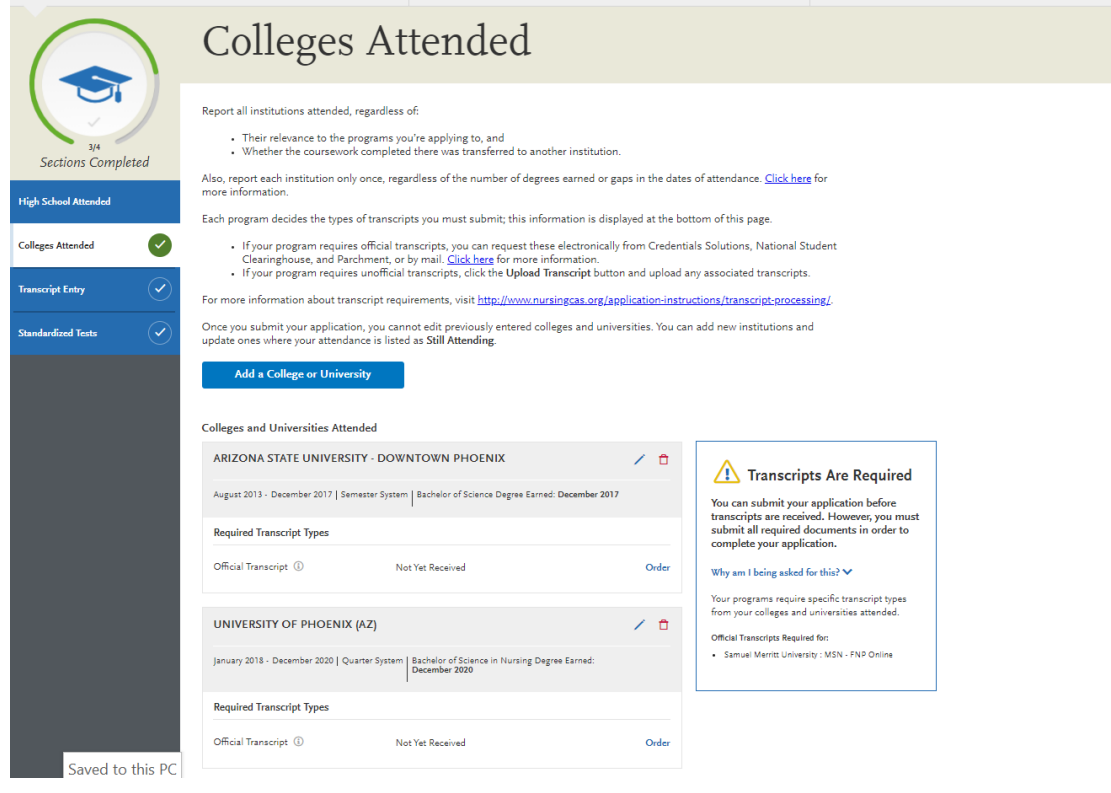

#### • **Transcript Entry**

- o This section requires you to enter your statistics course info, you **do NOT** need to enter all courses.
- o The final step in this section allows you to 'review and finalize' where it will ask some additional questions as well.
	- Your colleges that you have attended must be in, to add the statistics course
	- **IMADER 19 IMAGES** are below to help guide you

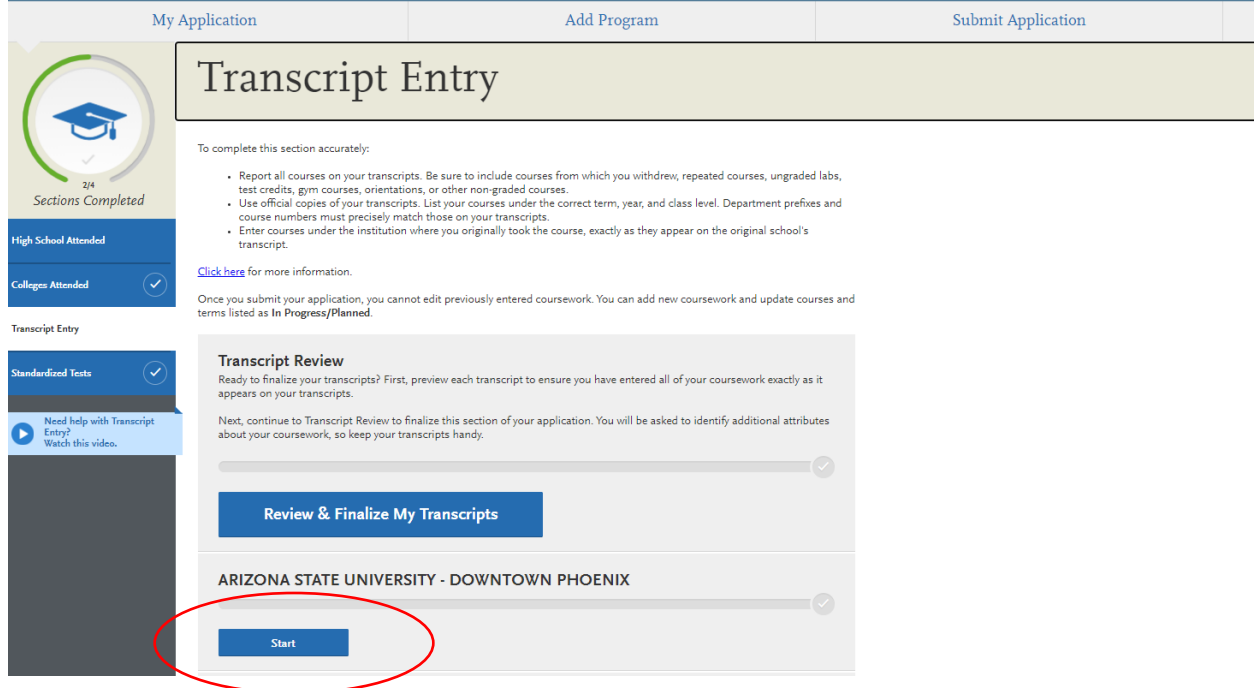

Start by adding the semester you took your statistics course at (ie: Spring/ Fall)

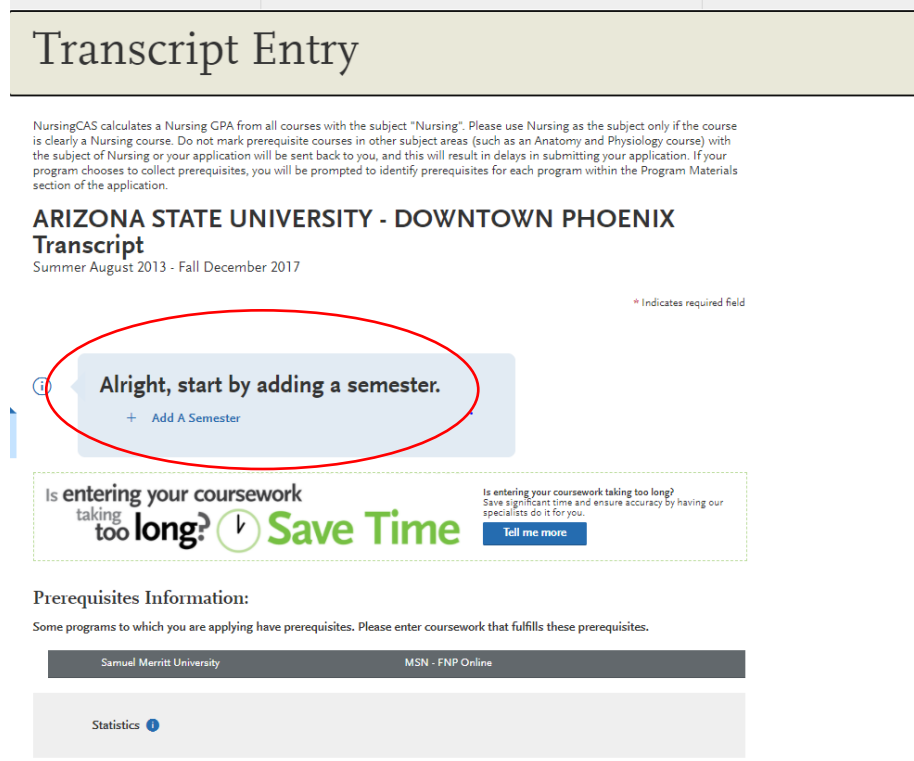

You will then fill out your term, year, academic status, and completion status then select "Add Course"

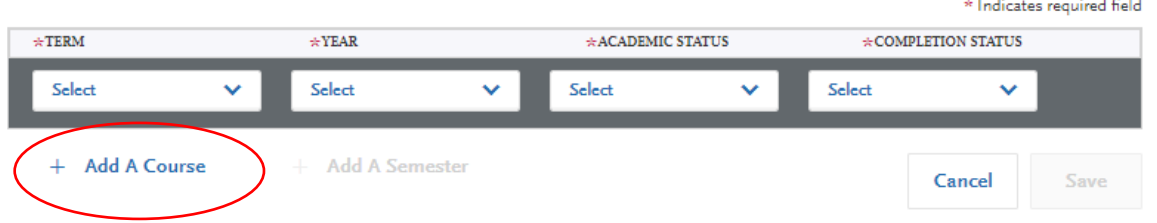

Enter in the class information, this can be found on your unofficial transcripts or student portal if you still have access. Hit save then go to the Transcript Entry page to continue on to "Review and Finalize My Transcripts"

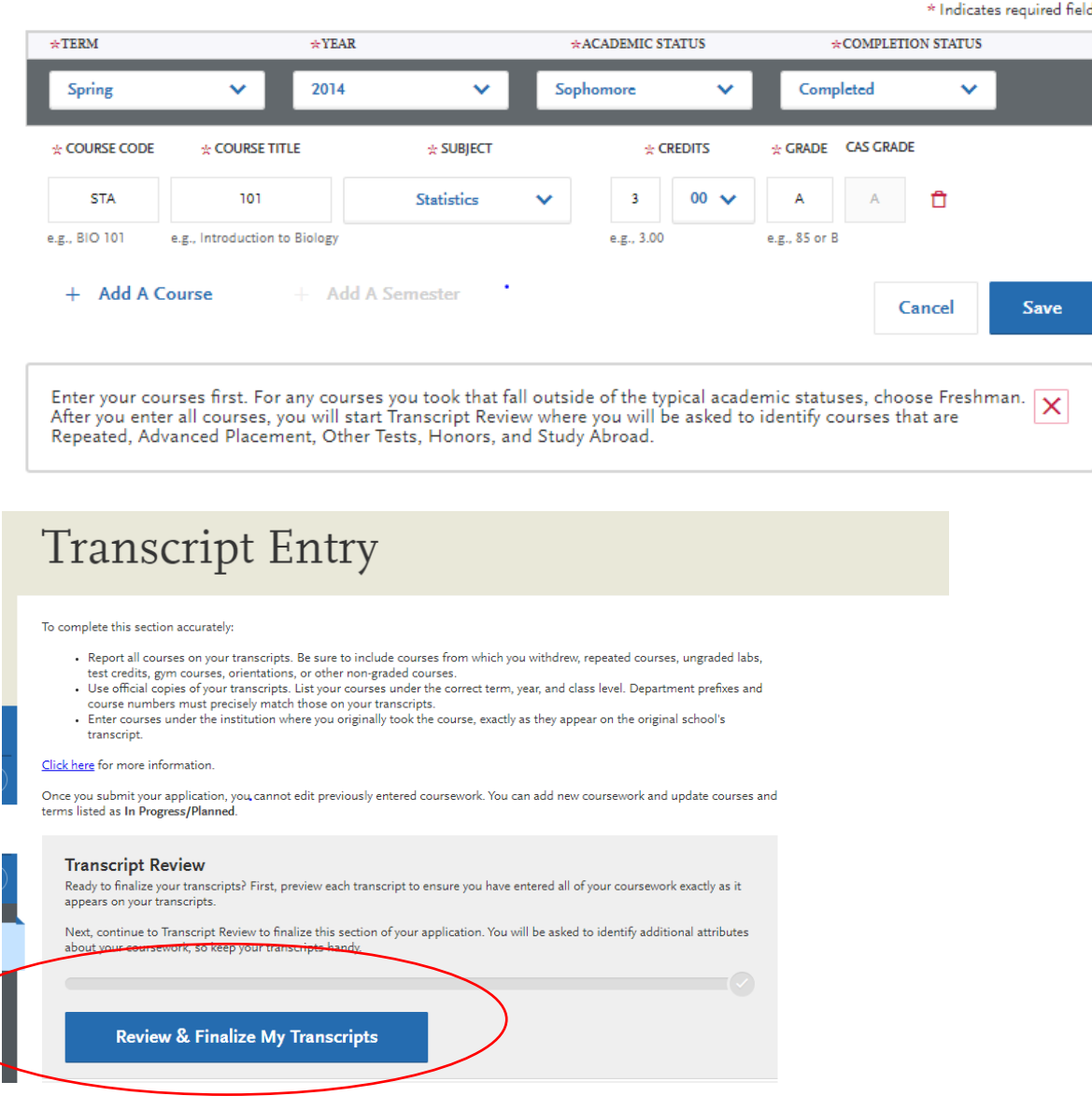

The Transcript Review Step will ask a series of questions, answer accordingly.

\*Primary college= Where you obtained your BSN/ RN\*

#### • **Standardized Tests**

- o Click on "I Am Not Adding Any Standardized Tests"
- o The green check mark shows that section is complete
- *Click on "My Application" tab at the top left side of page.*

#### Personal Information

- **Release Statement**
	- $\circ$  Read through the NursingCAS Release Statement then check the box below that you understand and accept the terms
	- o Read the Advisor Release; then check yes or no
	- o Click on "Save and Continue"
	- $\circ$  Click on the confirmation to go to next section

#### • **Biographic Information**

- o Enter your name, alternate name, gender and birth information.
- o Click on "Save and Continue"
- o Click on the confirmation to go to the next section
- **Contact Information**
	- o Enter your current address
	- $\circ$  Enter your permanent address information if your current address is not your permanent address.
	- o Enter your phone number and email
	- o Click on "Save and Continue"
	- o Click on the confirmation to go to the next section

#### • **Citizenship Information**

- o Enter your Citizenship, Residency and Visa information if applicable
- o Click on "Save and Continue"
- $\circ$  Click on the confirmation to go to the next section
- **Family Information**
	- $\circ$  Enter information to the best of your knowledge. This does not impact your application, it is for statistical use only.
	- $\circ$  Click on the next section "Race and Ethnicity" on the left hand menu
- **Race & Ethnicity**
	- o Complete the Ethnicity and Race prompts
	- o Click on "Save and Continue"
	- $\circ$  Click on the confirmation to go to the next section
- **Other Information**
	- o Complete the prompts
	- o Click on "Save and Continue"
- *Click on "My Application" tab at the top left side of page.*

#### Program Materials **MSN-FNP Online**

- Complete each tab as instructed.
- You can send me your personal statements before copy/ paste for some feedback.
- \*Be mindful of the word count with each question, it is suggested to write your questions in a Word Document for spell/ grammar check then copy and paste in the following fields.

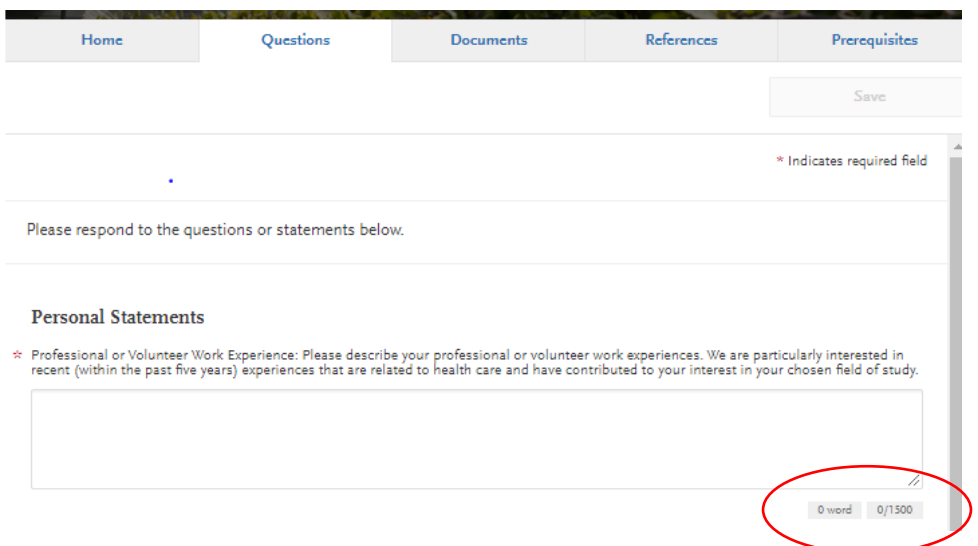

Under the documents tab is where you will upload an updated resume and screenshot of your license.

Here is the website where you can search your name and take a snapshot of the license information:<https://rn.ca.gov/online/verify.shtml>

\*Be sure to include ALL information in your screenshot: Licensing details, disciplinary actions, etc

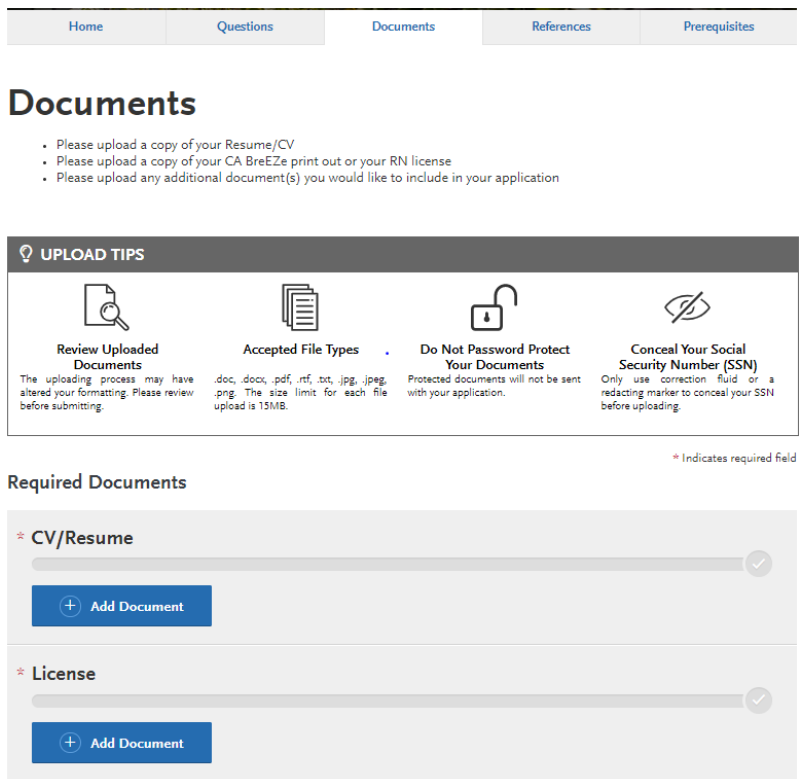

Your next step will be to insert two references.

\*It is suggested to insert a due date of one week following of referrers submission

\* Please also note to insert a personal message, it will not let you continue without doing so. A simple "Thank You" works great!

\*Select "No" when waiving your right of reference, this will ensure that the letter is sent to your email for approval to verify criteria is met (ie: Institution letterhead)

# Letter Upload and Likert Scale Rating<br>Reference Request!

 $\overline{\mathbf{x}}$ 

\* Indicates required field

Once you have saved the reference request, an email request will be sent to the referer on your behalf. Please advise your referer to look<br>for this email in their inbox, as well as their spam or junk-mail folder, as emails

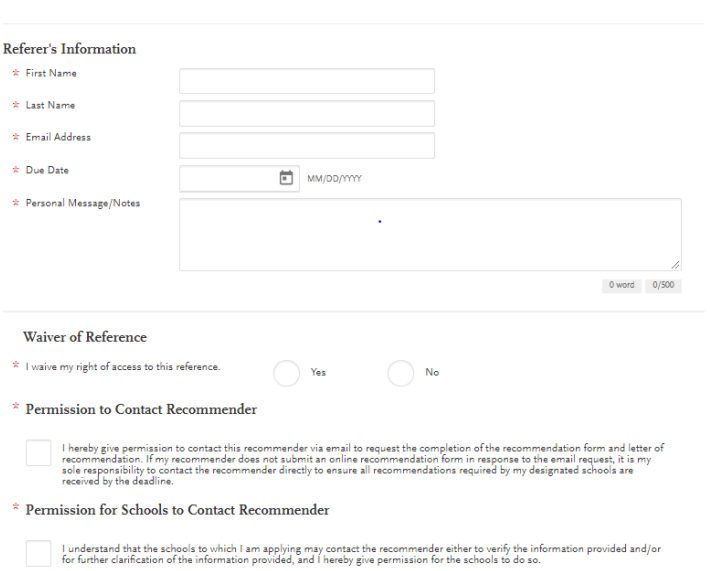

Pre-requisites: Must complete Transcript Entry before this step, then select "Assign Course"

### **Prerequisites**

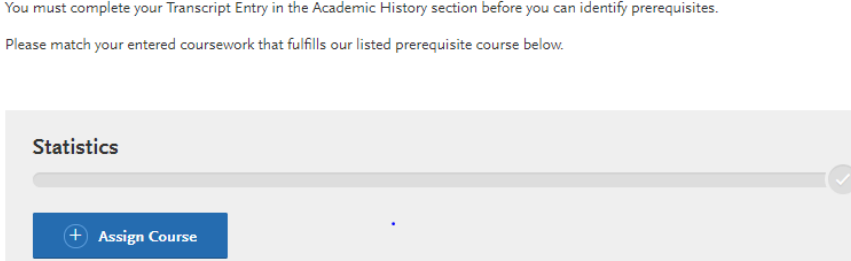

Select your statistics course entered with the plus sign, then save & exit

## **Prerequisites**

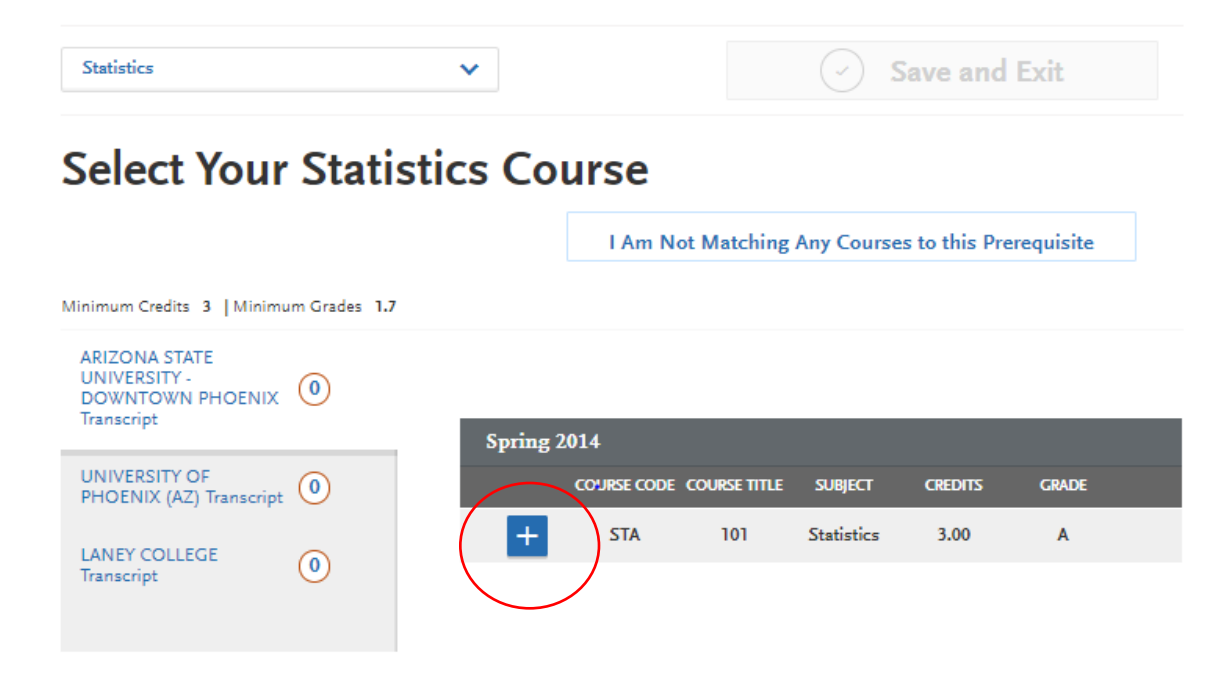

Once you have completed these sections, you should be able to see them all lit up in green. From there, you can submit your application. There is a \$75 application fee. Once it is submitted, I will be able to view the entire application.

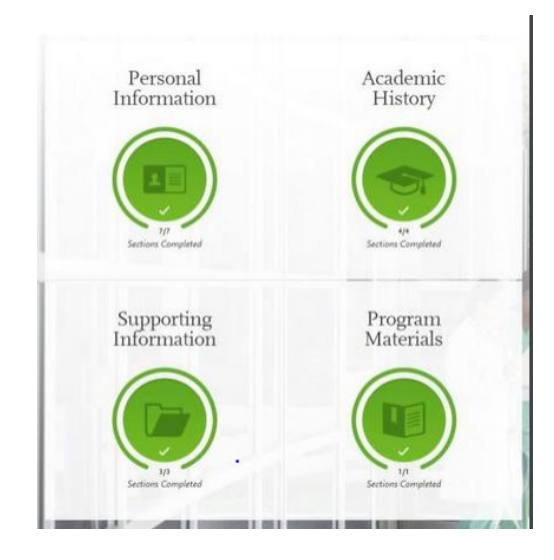